## To Approve Web Time Sheets

1. Go to your employee dashboard and click on Access the Employee Dashboard.

## **Employee Dashboard**

The new Employee Dashboard allows you to view your entire Employment Profile in a single location. Access it to see your benefits, pay stub, job details, leave details, and employee profile. You may also enter or approve timesheets.

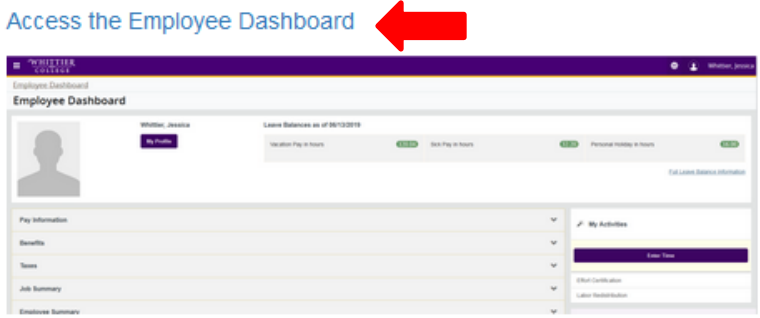

- . Tutorial: How to check your leave balance (Flash required)
- . Instructions: How to make changes to your Federal withholdings
- . Instructions: Web time entry for staff
- . Instructions: Web time entry for students
- · Instructions: Access paystubs
- 2. Under My Activities, click on Approve Time.

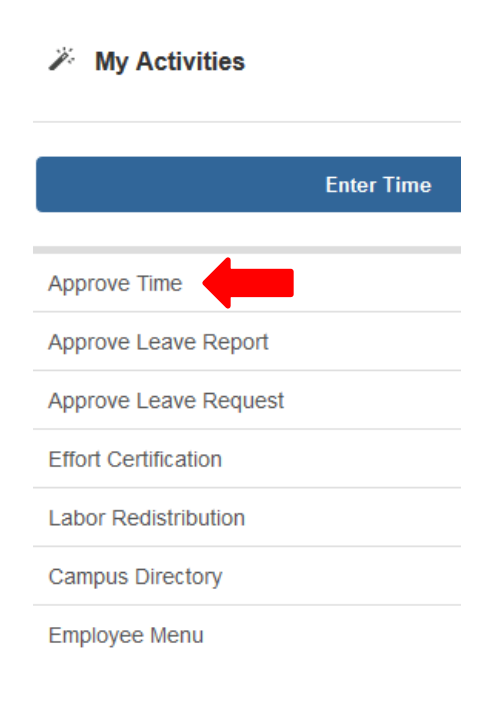

3. Click on Proxy Super User which is located on the upper right hand side.

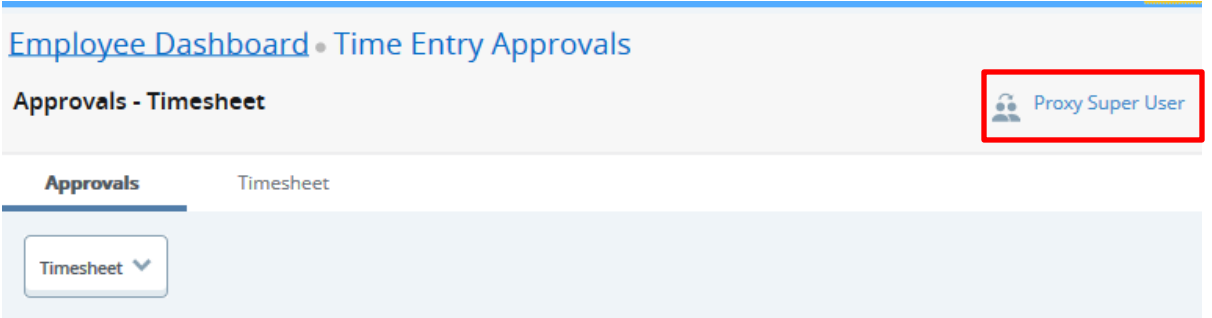

4. Under Act as a Superuser, click on Act as Time Entry Approvals Superuser and click on Navigate to Time & Leave Approvals Application.

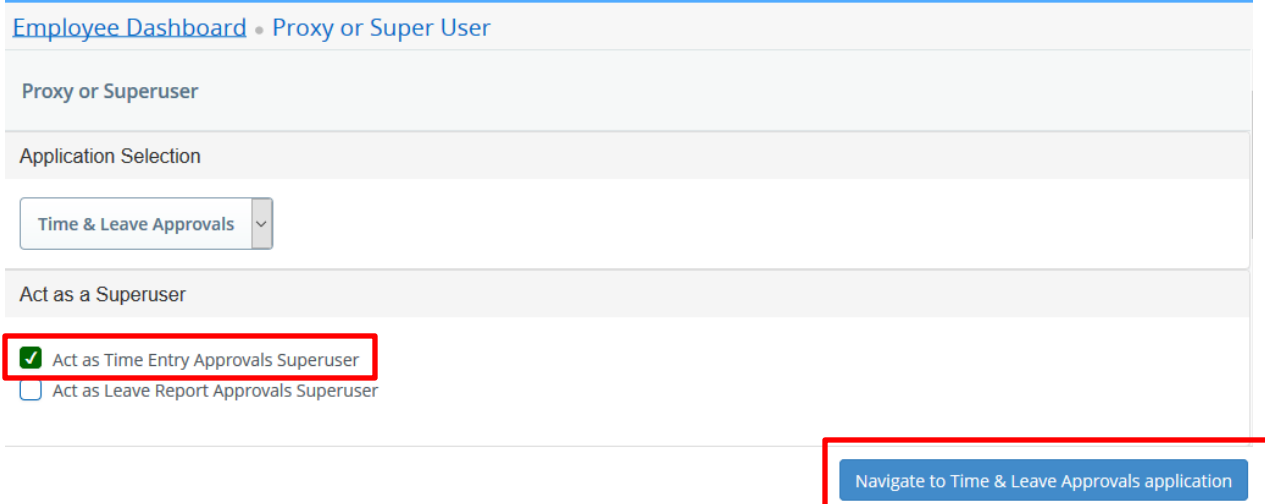

5. To select a pay period, click on Select Pay Period and use the down arrow to select the pay period you wish to approve and select the employee class you wish to approve (BW: Staff; ST: Students).

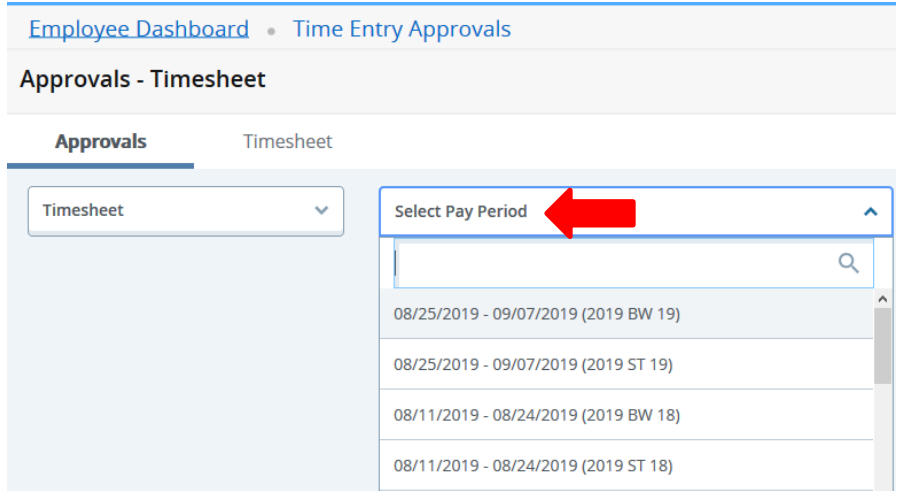

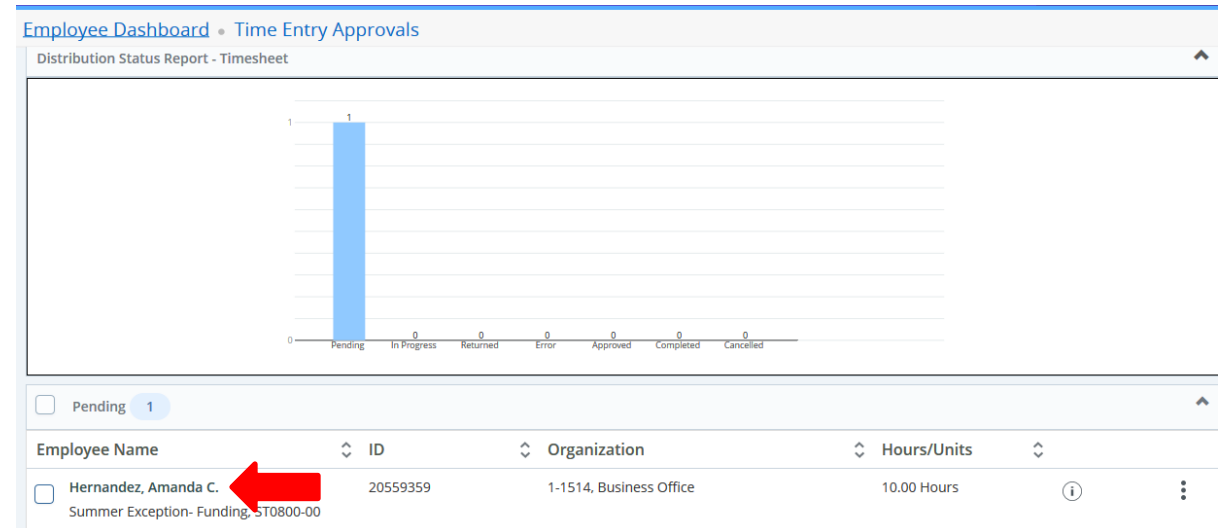

6. After you made your selection, click on the employee's name to view their time entered.

**Please note that all web time sheets MUST be reviewed (time in and out) before approving. We do not recommend that you click on Approve/Acknowledge time without reviewing the employee's time entered.**

7. After you click on the employee's name, a preview box will appear. The preview box will display the grand total hours worked, but to review the employee's day-to-day hours entered, click on Details.

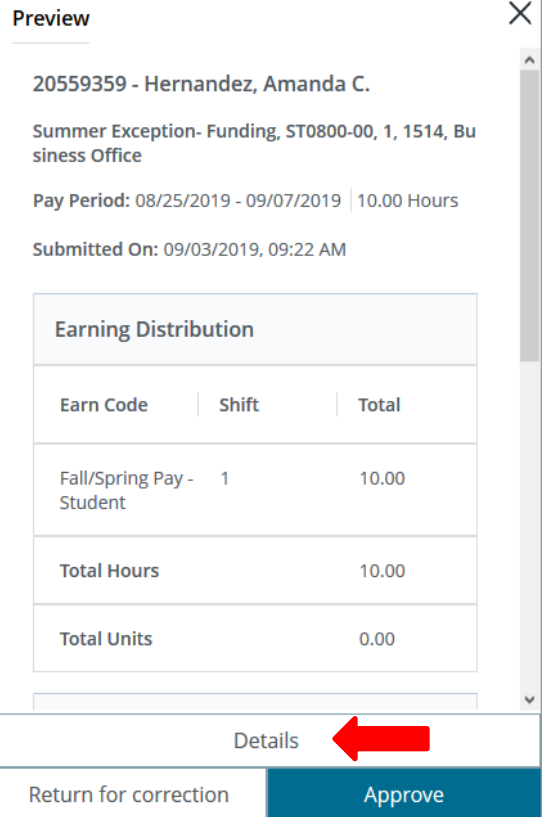

8. To view the hours entered, click on the day that the hours were entered. If you do not see hours entered on the days, click on the arrows on the calendar which are located on each side of the calendar.

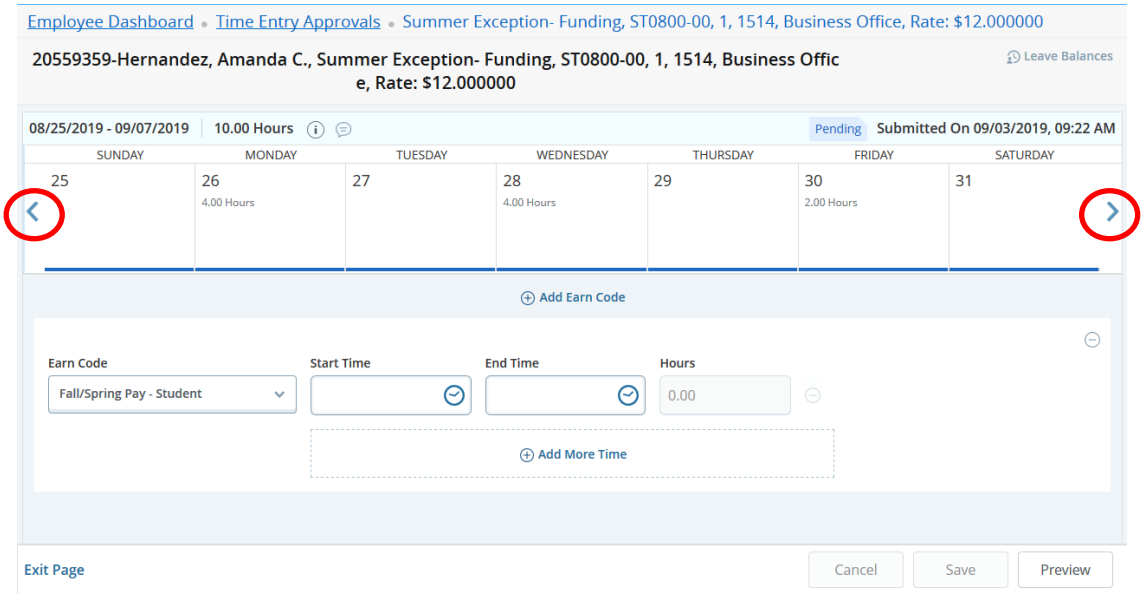

9. After you click on the day that the hours were entered, you will see the in-and-out hours that the employee submitted. If you see an error and a correction needs to be made, click on the pen that is located on the right hand side.

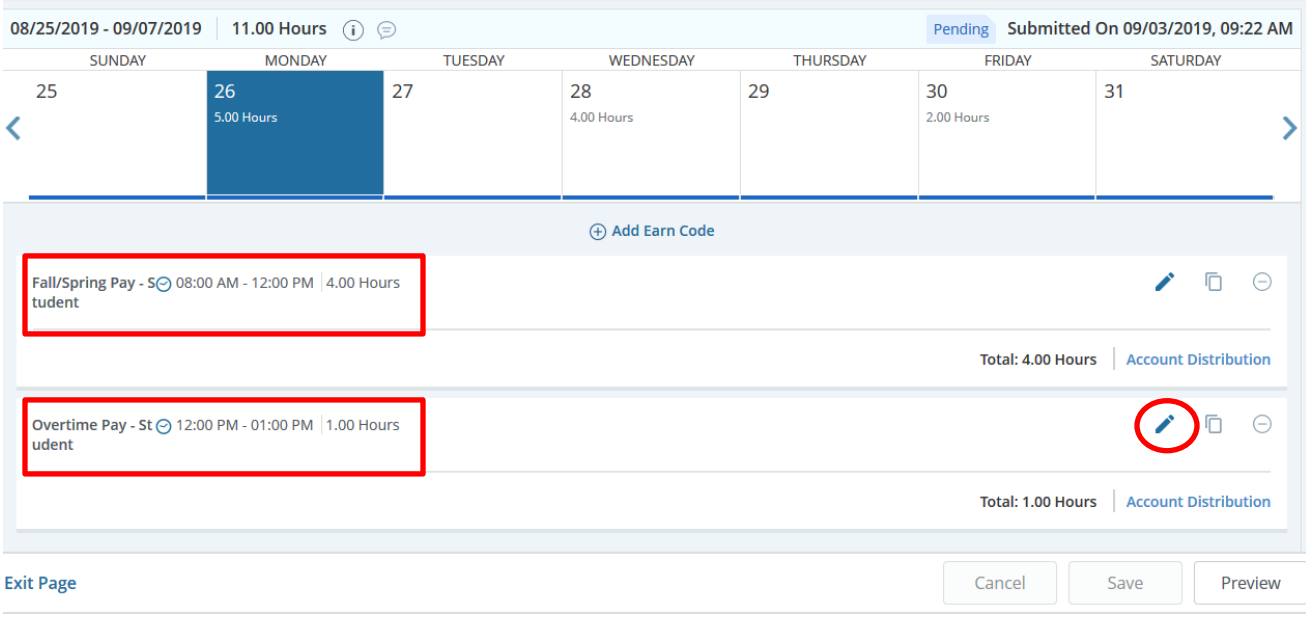

10. If you wish to delete a record, click on the circle to the right hand side. After you have deleted the record, click on Save to save the changes.

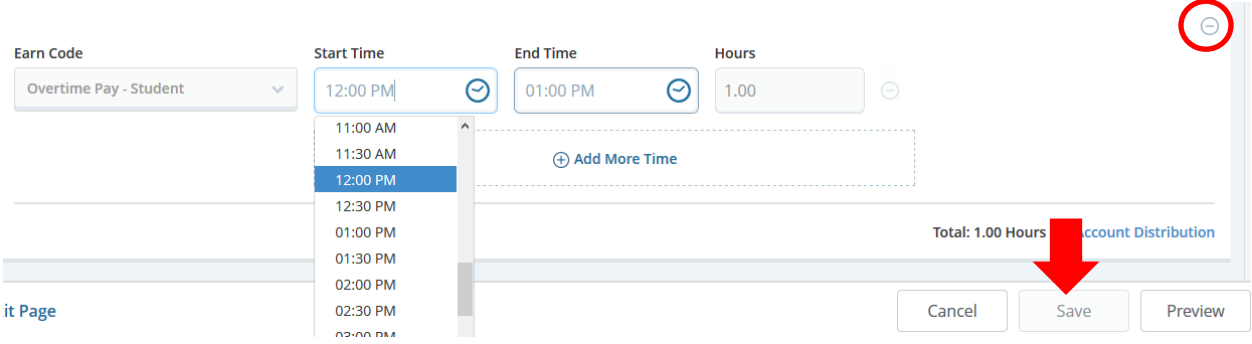

11. To approve the time sheet, click on Preview, then click on Approve. If you wish to submit the time sheet back to the employee, click on Return for Correction. Note, before returning the time sheet back to the employee you will need to insert a comment. You will be required to contact the employee informing them of their returned time sheet; my.whittier will not directly notify the employee.

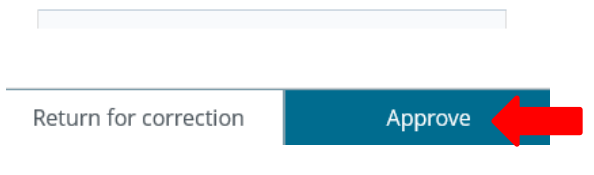